## « فصل اول »

دستگاه طیفنما (Sepectrum Analyzer)

( مطابق فصل اول كتاب مباني مخابرات و راديو )

8 LB CAS

استفاده از دستگاه طیفنما در فضای نرمافزار مولتی سیم

## هدف های رفتاری:

روی میز کار بیآورد.

كند.

كند.

كند.

در پایان این آزمایش که با استفاده از نرمافزار مولتیسیم اجرا میشود از فراگیرنده انتظار میرود :

۵– یــک موج مثلثی را در دســـتگاه طیفنما مشــاهده كند. ۶- یــک مــوج دندانــهارهای را در دســتگاه طیفنما مشاهده كند. ۷- مسوج یک سوشــدهی تمام موج و نیـــم موج را در دستگاه طىفنما مشاهده كند. ۸– کاربرد دستگاه طیفنما را شرح دهد.

۱–۱ آزمایش ۱: آشنایی با دستگاه طیفنما

۱- دستگاه طیفنمـا را از منبوی Instrument بر

۲- د کمهها و کلیدهای دستگاه طبفنما را شناسـایی

۳- یک موج سینوســی را در دستگاه طیفنما مشاهده

۴- یک موج مربعی را در دســتگاه طیفنما مشــاهده

1-1-1 دستگاه طیفنما دستگاهی است که توسط آن می توانید طیف فرکانســی را مشــاهده کنید. همانطور که در بحث هارمونیک ها گفته شد، هر موج غیر سینوسی از تعدادی موج سینوســی خالص تشکیل میشود. با اســتفاده از دستگاه طیفنما می توانید یک سـیگنال غیر سینوســی مانند مربعی، مثلثــی و دندانهارهای را تجربه کنیــد و هارمونیکـُهای آن را مشــاهده نمائید. دســتگاه طیفنما امواج را در حوزهي زمان نشــان نمي دهد، بلكه آنهــا را در حــوزهي فركانس نمايش مي دهــد. به عبارت ديگر محــور افقي، بــا فركانس و محور عمودي با دامنه درجه بندي مي شود.

## ٢-١ شناسایی دکمهها و چگونگی کار با دستگاه طىفنما.

۱–۲–۱ با اســتفاده از منوی Instrument طبق شــکل ۱-۱ دستگاه طیفنما را روی منز کار پیآورید.

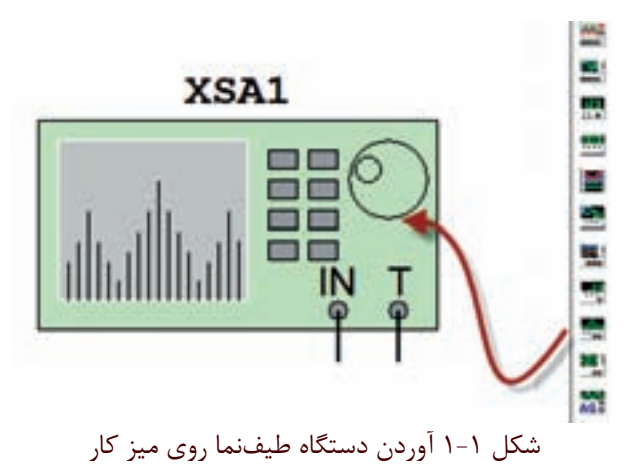

که در این دســتگاه محور افقی بر حسب فرکانس درجهبندی می شود. در شــکل ۲–۱ کلیدها و دکمههای دستگاه طیفنما را که به صورت زبانه هستند نشان دادهایم.

۲-۲-۱, وی دستگاه دو بار کلیک کنید. دستگاه طیف نما مطابق شــکل ۲-۱ باز می شــود. دکمهها و زبانههای دســتگاه طيف نما تا حدودي مشابه اسبلوسيكوپ است، با اين تفاوت

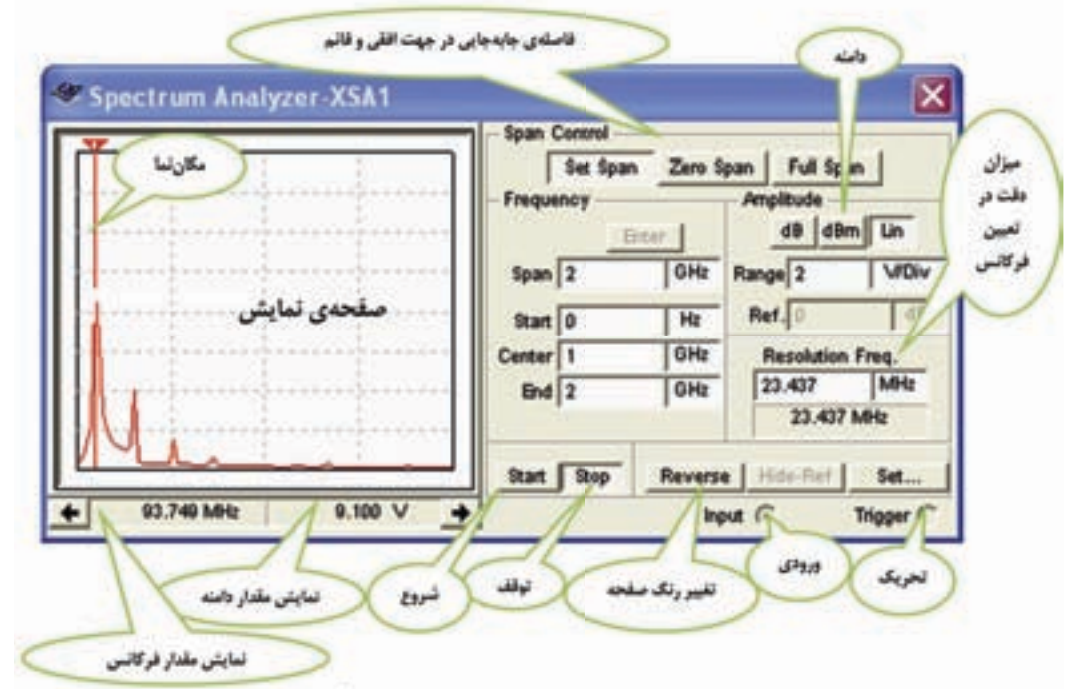

شکل ۲–۱ نمای ظاهری دستکاه طیفنما در نرمافزار

با توجه به شرایط کار و مراحل استفاده از دستگاه طبفنها، هــر يك از دكمهها و كليدهــا را توضيح خواهيم داد. در اين قسمت به معرفی کلیدهای اصلی پرداختهایم.

۴-۲-۱همانطور که قبلاً اشــاره شــد، دستگاه طيفنما می تواند طیف فر کانسے را در حوزہ ی فر کانس نشــان دهد. عملکرد دســتگاه مشــابه اسپلوســکوپ اســت و محدودهي فرکانســی کار مشخصی دارد. در دســتگاه طیفنما، سیگنال ورودي تجزيه مي شـود و با استفاده از يک سيستم مرورگر يا جــاروب (Scan-Sweep) فركانس محور افقى را جاروب می کند و فرکانس های طیف فرکانسهی مسورد نظر را نمایش می دهــد. هــر یــک از مولفههای نمایــش داده شــده دارای فرکانس و دامنهی مشخصی هســتند. دستگاه طیفنما علاوه بر اندازه گیری دامنه و فرکانس می تواند قدرت سـیگنالهای دریافتی را نیز اندازه بگیرد. در شــکل ۳-۱ یک موج مربعی با فرکانس ۱۰۰ مگاهرتز را به دســتگاه دادهایم. روی صفحهی

نمایش هارمونیک های آن را ملاحظـه می کنید. از آنجا که هارمو نيک هاي اين مو ج مربعي فر د است، هارمو نيک فو د سو م که فرکانس آن ۵۰۰ مگاهرتز است را مشخص کردهایم.

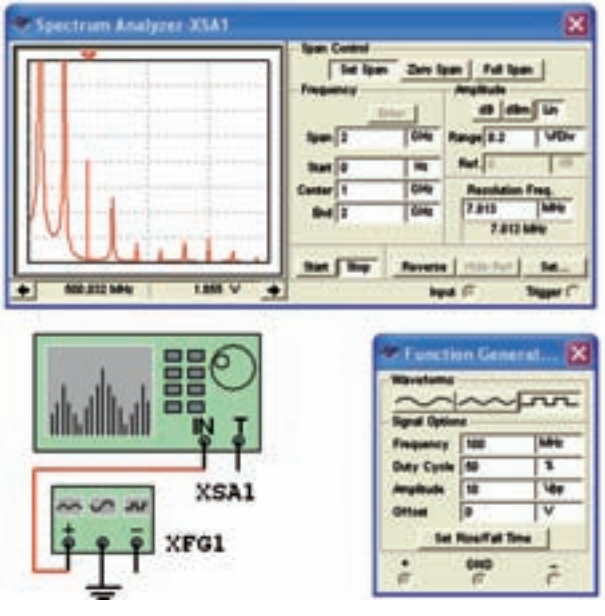

شکل ۳-۱ نمایش هارمونیکهای موج مربعی روى دستگاه طيفنما

یکسی از زمینههـای کاربــرد وســیع دســتگاه زمینههای مخابراتی است. برای مثال در سامانههای رادیویی سلولی باید هارمونیک های سـیگنالهای حامل را بررســی کنیم تا در آن تداخل و مزاحمتي (inter ference) وجود نداشــته باشــد. مشاهدهی شــکل موج مدوله شــده در طیف آن نیز از موارد دیگری است که مورد توجه قرار می گیرد.

توجه داشـــته باشـــید، هنگامی که نیاز به مشاهدهی شکل موج باشــد از اسیلوسکوپ استفاده می کنیم. دستگاه طیفنما نمي توانسد مواردي مانند زمان صعود، زمان نزول، سوعت تکرار و زمان دوام پالس را اندازه بگیرد. در این حالت از اسیلوسکوپ استفاده می کنیم.

۴-۲-۱ در دسـتگاههاي طيفنمــاي واقعــي بــه خاطر حرکت الکترونها در عناصــر موجود در مدار، مقداری نویز توليد مي شود. اين نويز پس از تقويت از طريق لامپ اشعهي کاتدیک روی صفحهی نمایش طیفنما به نمایش در می آید. در طیفنمای موجود در نرمافزار مولتی سـیم این حالت رخ نمیدهـد. همچنین به دلیل مجازی بودن طیفنما در نرمافزار مولتی ســیم، این دســتگاه هیچ گونه نویزی را به مدار تحمیل نمي كند.

۰-۲-۵ هنگام کار با دســتگاه طیفنما باید به موارد زیر که از یارامترهای اصلی دستگاه هستند توجه کنید.

● محدودهي فركانســي كه دســتگاه با آن كار مي كند. (Frequency Range)

● محــدودهي جابهجايــي فركانــس در جهــت افقــي (Frequency Span)

• سطح مرجع اوليهجهتسنجش (Reference Level) ● محدودهي اندازه گيري(Mesurement Range)

هـر یک از مـوارد بالا در دســتگاه طیفنمـای نرمافزار مولتی سیم مشخص شده اســت و میبایستی به صورت دستی تنظيم شود. ۰۶-۲-۱محدودهیفر کانس کار(Frequency Range)

عبارت از فر کانس هایی اســت که دستگاه می تواند سیگنال ها را تجزیــه و تحلیل کنــد. برای این منظور در شــکل ۴-۱ دو محدودهي فركانسي در نظر گرفته شده است.

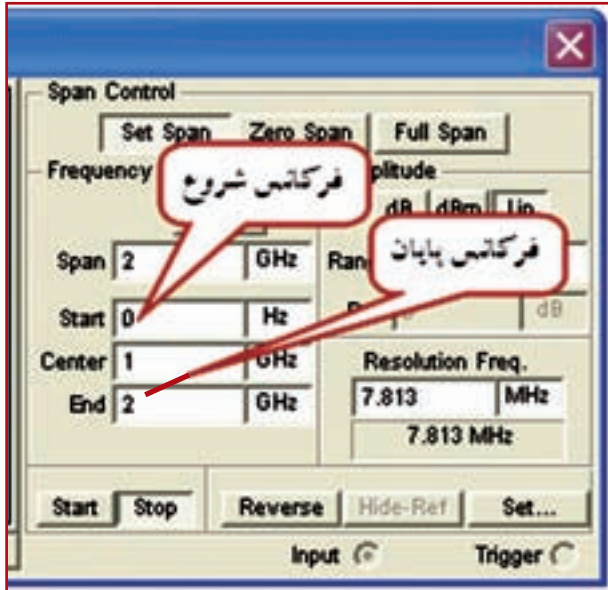

شکل ۴-۱ فرکانس شروع و پایان

فركانس شروع (F-start) حداقل فركانس قابل انتخاب، برای این قسمت صفر هرتز است. فركانس پايـان(F –end) حداكثر فركانس قابل انتخاب روی دســتگاه ۲ گیگا هرتز اســت که برای فرکانس انتهایی می توانید انتخاب نمائید.

 $\log_0$  : بسرای این دستگاه نمی توانیمد فرکانس صفر را انتخاب کنید. زیرا دســتگاه به فرکانس صفر پاســخ نمى دهد.

۰-۲-۲- حـوزهي جابهجايــي فركانــس در جهت افقي (Frequency Span) در ایسن پارامتر تقسیمات فرکانس روی محور افقی را تعیین می کنند و مطابق شــکل ۵-۱ دارای فصل

سه محدودهی تنظیم به شرح زیر است:

● جابهجایــی کامــل(Full Span) در حالتــی به کار میرود که بخواهیم همـهي محدودهي ۱KHz تا۴GHz را مورد استفاده قرار میدهیم. در این شرایط به طور خودکار، محدودهی اشاره شده در اختیار ما قرار می گیرد.

● جابهجایسی صفـر Zero Span در حالتــی بــه کار میرود کــه بخواهیم فرکانس خاصــی را در مرکز صفحهی نمایش تعریف کنیم. در این حالت فقط یک فرکانس نمایش داده می شود.

● تنظیــم جایهجایــی به صورت دســتی Set Span در شـرایطی به کار میرود کــه بخواهیم کلیــهی فرکانسهای مربوط به Span Control و Frequency Control را بــه طور دســتي تنظيم كنيم. در قســمت تحليــل فركانس Freqency Analysis در این باره توضیح خواهیم داد.

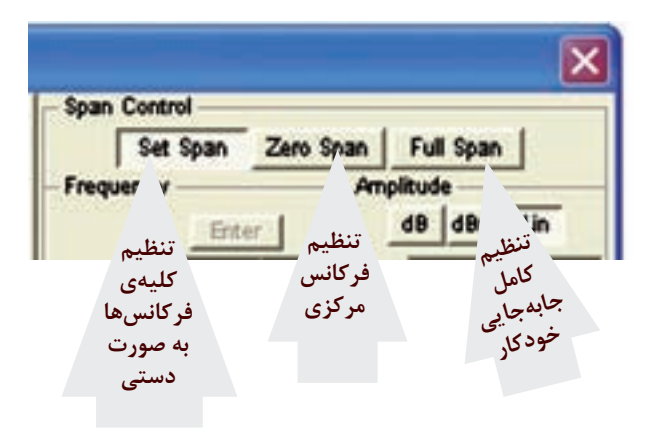

شکل ۵-۱ حوزهی کنترل جابهجایی در جهت افقی

۰–۲–۲ بــرای تحلیـــل فرکانس دو روش به شـــرح زیر و جو د دار د:

● کنتــرل جابهجایــی Span Control، در این روش فرکانس جابهجایی و فرکانس مرکزی تعریف می شود. برای تنظیم فرکانس مرکزی مطابق شکل ۶–۱ فرکانس Span، فركانس Center را انتخاب مي كنيم. سيس با كليك كردن روى زبانــهى Enter مقــدار فر كانــس ابتدا و انتها محاســبه می شود. در این حالت باید دکمهی Span Control روی

Set Span باشـــد. مقدار فركانس ابتدا و انتها ً از روش زير محاسبه مے شو د:

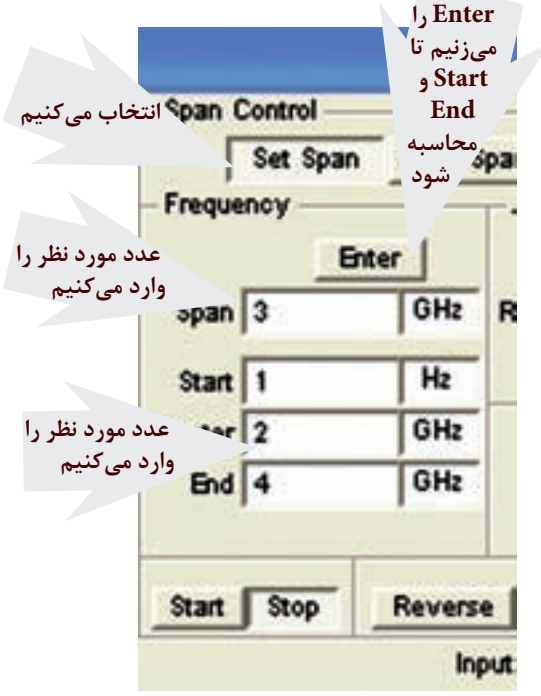

شکل ۶-۱ تنظیم جابهجایی در جهت افقی با استفاده از Span Control

• تحلیل فرکانس با روش کنترل فرکانس Frequency Control، در ایسن روش F-Start وF-End به صورت دســـتي تعريف ميشود. توجه داشته باشــيد كه در اين حالت بایــد مقادیر مخالف صفر و در محدودهی فرکانس دســتگاه باشد. با دادن مقادیر شروع و پایان با فعال کردن کلید Enter مقادیر Center و Span به طور خودکار محاسـبه میشود. یادآور می شویم که در هیچ یک از روشها، شما نمی توانید تمام پارامترها را تغییر دهید. در هر بار فقط دو پارامتر تعریف شده قابل تغییر است.

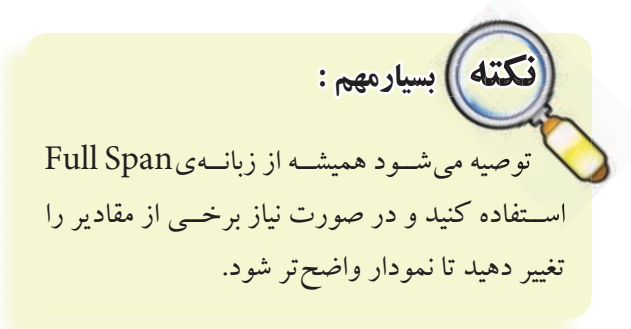

**1-2-9** تنظي��م دامن��ه Range Amplitude، در اين دستگاه با سه روش دسي بل (dB)، دسي بل بر مبناي يك ميلي وات )dBm )و خطي)Lin )صورت ميگيرد. در شكل 1-7 زبانههاي مربوط به تنظيم دامنه را مشاهده ميكنيد.

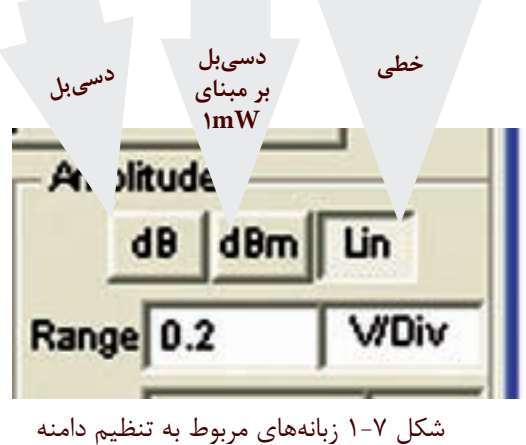

۲۲۸ <sub>-</sub> به صـورت ۲۰) (۲۰ لگاريتم ولتاژ ورودي در مبناي مسلم له ســاهده مي ديد. اين ربانه زماني فعال مي سود كه دستگاه در صورتي كه زبانهي  ${\rm dB}$  فعال شود مقادير كميتها  $\bullet$ ده) اندازهگيري مي شود كه همان دسيبل ولتاژ (dB) است. از دســيبل براي اندازهگيري توان نيز استفاده مي شود. در اين ش��رايط الزم است مقاومت دس��تگاه مورد آزمايش را داشته باشيم.

> چنانچه دستگاه روي dBm قرار گيرد مقدار كميت <mark>1 . log دا</mark> اندازهگيري مي شــود. بر VY۵<br>۱۳۷۵ -بر اســـاس رابطهي: <mark>-</mark> اســاس اين عبارت قدرت تلف شـــده در يــك مقاومت ۶۰۰ اهمي در حالتي كه ولتاژ دو سـر آن ۷۷۵٪ ولت باشد برابر با يك ميلي وات خواهد بود. در صورتي كه ســطح ولتاژ را ١٠ دسيبل در نظر بگيريم، توان تلف شده در مقاومت 600 اهمي برابر با 10 ميليوات است.

> هنگامي كه از اين تقسيمبندي استفاده ميكنيد سيگنال نمايش داده شــده بر مبناي صفر dBm اندازهگيري مي شود. توجه داشته باشيد كه در اين اندازهگيري مقاومت بار 600 اهم در نظر گرفته شده است.

 اگر زبانه را روي قس��مت خطي ي��ا Lin قرار دهيد، اندازهگيري به صورت خطي انجام ميشود. براي تغيير مقادير مربوط به هر يك از اندازهگيريها، عدد مورد نظر را در زبانه وارد كنيد يا با اسـتفاده از جهتنماهاي نشــان داده شــده در سمت راست زبانه مطابق شكل ،1-8 مقادير را تغيير دهيد.

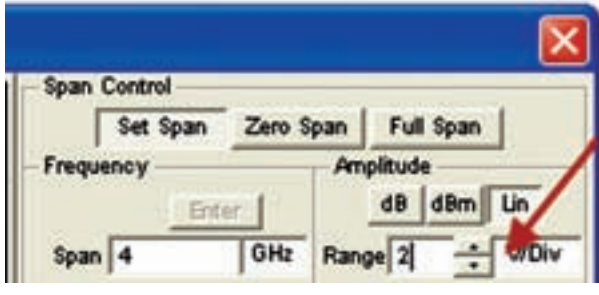

شكل 1-8 تغيير مقدار دامنهي ولتاژ با استفاده از جهتنما

**1-2-10**يكي ديگر از دكمههاي دستگاه طيفنما زبانهي Ref Show ي��ا Ref Hide اس��ت. Ref مخفف كلمهي Reference به معني مرجع اس��ت. در شكل 1-9 اين زبانه را مشــاهده مي كنيد. اين زبانه زماني فعال ميشود كه دستگاه روی  ${\rm dB}$  يــا  ${\rm dBm}$  قرار دارد. برای آشــنايي با عملكرد اين كليد در هنگام آزمايش در بارهي آن بحث خواهيم كرد.

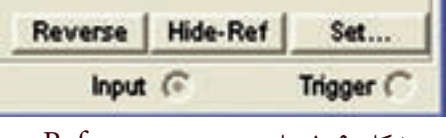

شكل 1-9 زبانهي مرجع Reference

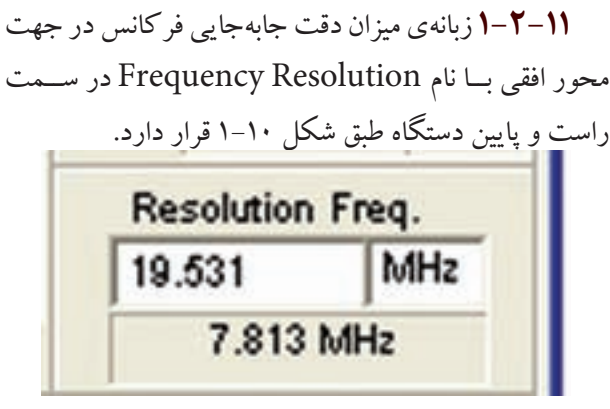

شكل 1-10 زبانهي دقت جابهجايي فركانس ايـن زبانه به طور خودكار تنظيم مي شـود و مقدار اوليهي

آن برابر با  $\Delta F = \frac{F-{\rm End}}{\Lambda}$  اســت. کاربـــر میتواند مقدار دقــت جابهجايي را افزايــش دهد. اين افزايــش بايد مضرب صحیحے از میزان دقت جامه جاپی اولیه باشید و مقدار آن کم تر از AF محاســبه شده نشــود. برای مثال اگر برابر ۱۰۰ مگاهر تز اســت. میزان Frequency Resolution نباید از  $\Delta F = \frac{1 \cdots K Hz}{\Delta F} = 9 \gamma K Hz$ کم تر باشد.

۰۲-۱ آزمایش ۲:

مشاهدهی هارمونیکهای موج مربعی **۱–۳–۱** مــدار شــکل ۱۱–۱ را روی میز آزمایشــگاهی نرمافزار ببندید. فانکشــنژنراتور را روی مقادیر داده شــده به طور دقيق تنظيم كنيد.

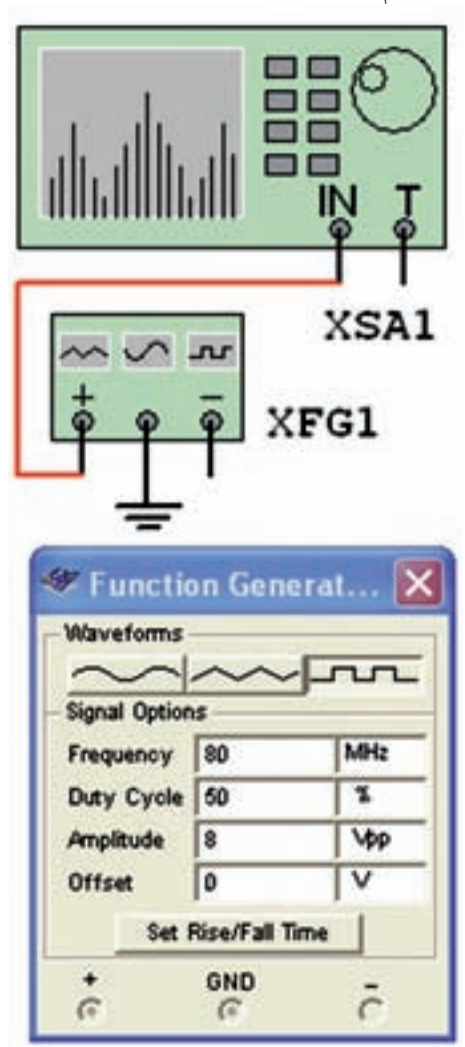

شکل ۱۱-۱ مدار مشاهدهی هارمونیکهای موج مربعی

۲-۳-۱, وی دسـتگاه طیفنمـا دو سار کلیک کنید تا شکل ۱۲–۱ روی صفحه ظاهر شــود. همان طور که ملاحظه مي شــود طيف فر كانســـي در ســـمت چپ صفحهي نمايشگر دســتگاه ظاهر شــده اســت: این طیف خیلی روشن و واضح نيست.

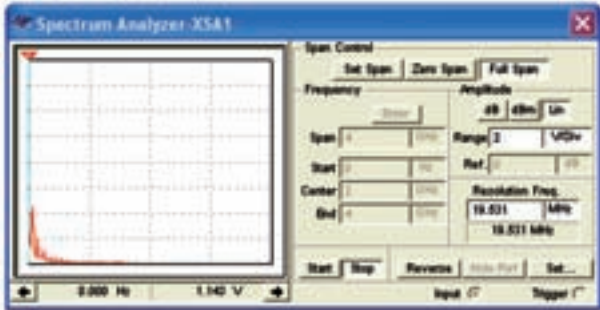

شکل ۱۲-۱ طیف فرکانسی موج مربعی ۸۰ مگاهرتز در حالتی که دستگاه طیفنما روی Full Span قرار دارد.

در این شرایط، دستگاه به طور خودکار مقادیر را انتخاب کرده اســت. با کمی تغییر در مقادیر میتوانیم وضعیت طیف فرکانسی ظاهر شده را بهبود بخشیم. ۰۳-۳-۱ در حالی که نرمافزار روشن است رنج(Range)

 $\cdot$ /۵ مربوط به دامنــه (Amplitude)، مقدار V/Div را به ولت کاهش دهید، شکل ۱۳-۱ ظاهر می شود که شکل موج طيف فركانسي تا حدودي بهتر شده است.

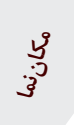

| rum Analyzer-XSA1 |        |          |                                                           |
|-------------------|--------|----------|-----------------------------------------------------------|
|                   | Cantar |          | at and us<br>6.5<br><b>Plant</b><br>Adm fre<br>15.625 MHz |
|                   |        | Retraine |                                                           |
|                   |        |          |                                                           |

شكل ١٣-١ بهبود طيف فركانسي مکاننما که در سمت چپ صفحهی نمایشگر وجود دارد

يخش يعجم

فصل اول

را با استفاده از موشواره حرکت دهید و مقدار دامنه و فرکانس دومین هارمونیک را طبق شکل ۱۴–۱ اندازه بگیرید.

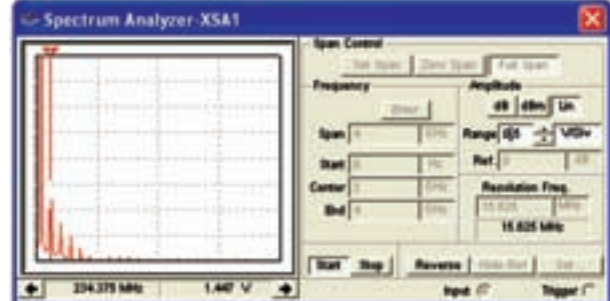

شکل ۱-۱۴ اندازهگیری دامنه و فرکانس دومین هارمونیک  $F_r = \dots \dots MHz$   $V_r = \dots \dots V_{p-p}$ 

<mark>نسـؤال 1: آ</mark>یــا مقدار فرکانــس دومیــن هارمونیک روی دســتگاه طيفنما تقريباً برابر فركانس فانكشن ژنراتور است؟

توضيح دهيد.

 $\mathbb{R}$ 

۴–۲–۱ مکاننما را روی ســایر هارمونیکها با موشواره جابهجا کنید و برای هر یک از هارمونیک ها مقدار فرکانس و دامنه را به دست آور بد.

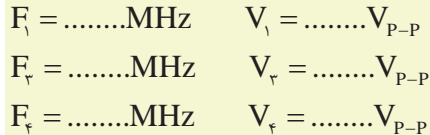

<mark>سؤال ۲ :</mark> رابطهي بين فركانسها و ولتاژهاي هارمونيك هاي اول، دوم، سـوم و چهارم را به دســت آورید و در بارهی آن توضيح دهيد.

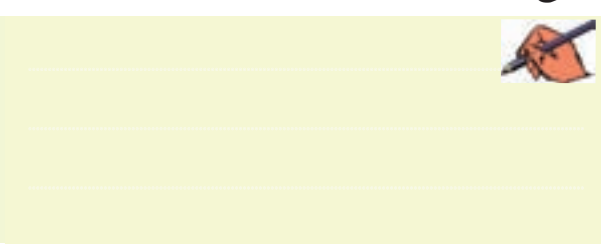

العام العام : مقاديبة Span Control را با استفاده از دو حالت Set Span و Zero Span تغییسر دهیسد و اثسر آن را روی شـکل موج خروجی مشــاهده کنیــد و در بارهی آن توضيح دهيد.

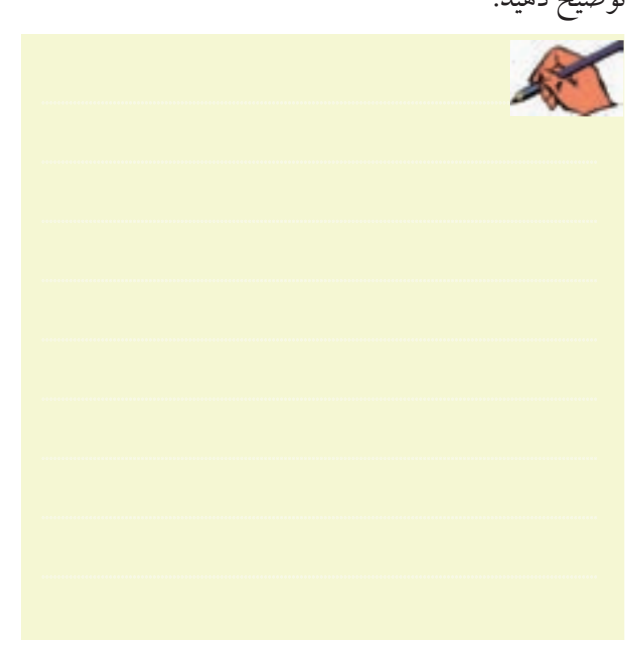

**۵–۲–۱ذ** کانس فانکشــنژنراتور را روی ۲۰۰ مگاهر تز بگذارید و فرکانس هر یک از هارمونیکها را اندازه بگیرید. در شــکل ۱۵–۱ اندازهگیری فرکانس چهارم نشان داده شده

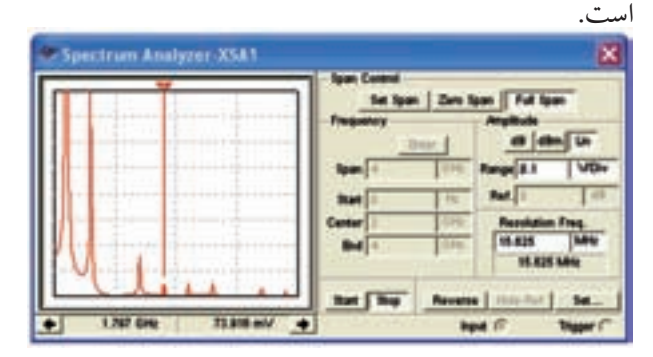

شکل ۱۵-۱ اندازهگیری فرکانس هارمونیک چهارم موج مربعی ۲۰۰ مگاهرتز <mark>سؤال ۴</mark> : آیا رابطهی بین فر کانس ها و دامنههای هارمونیکها در این مرحله نیز مشابه مرحلهی قبل است؟ توضیح دهید.

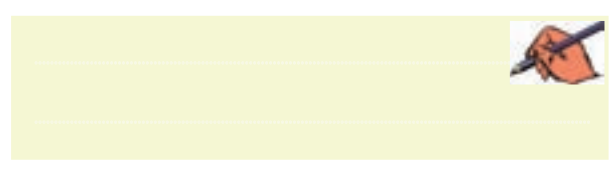

**1-3-6** براي این که راحت ت��ر بتوانید مكان نما را روي هارمونیك هـا جابهجـا نمائید، روي مكان نما راســت كلیك کنید،طبق شكل 1-16 صفحه اي باز مي شود.

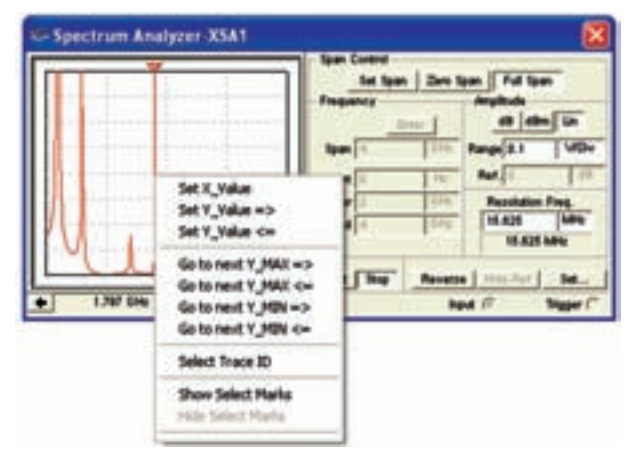

شكل 1-16 منوي مربوط به مكان نما

با اســتفاده از منوي مكان نما مي توانیـــد مقادیر  $\mathrm{X}$  و  $\mathrm{Y}$  را تنظیم کنیــد و تغییر دهید، یا مي توانید با اســتفاده از گزینه ي Max Next To Go به دامنه ي هارمونیك بعدي بروید و عالمت گذاري کنید.

**س�ؤال 5 :** با اس��تفاده از منوي مكان نما و تغییر مقادیر و مشاهده ي آن ها، در باره ي نتایج به دست آمده توضیح دهید.

............................................................................................................................................

**تمري�ن:1** هارمونیك هاي م��وج مثلثي با فرکانس ،150 250 و 500 مگاهرت��ز را ب��ه دس��ت آورید. در ش��كل 1-17 هارمونیك هــاي مــوج مثلثي با فركانس ۵۰۰ مگاهرتز نشــان داده شده است.

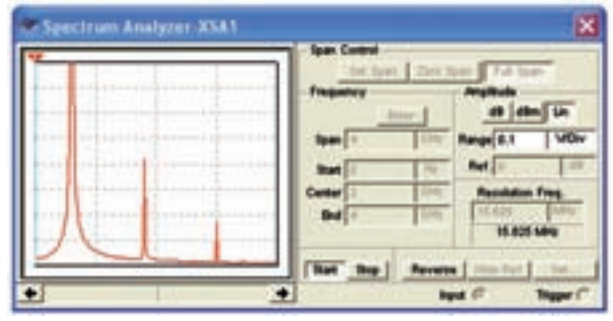

شكل 1-17 هارمونيك هاي موج مثلثي با فركانس 600 مگاهرتز

**تمري�ن :2** با اس��تفاده از م��دار مدوالتوري ک��ه در فضاي نرم افزاري بس��ته اید، طیف فرکانسي موج مدوله شده ي AM را مشاهده کنید و در باره ي نتایج توضیح دهید.

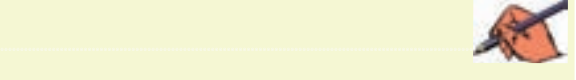

**1-3-7** آن چ��ه را که در این آزمایش ی��اد گرفته اید به اختصار توضیح دهید.

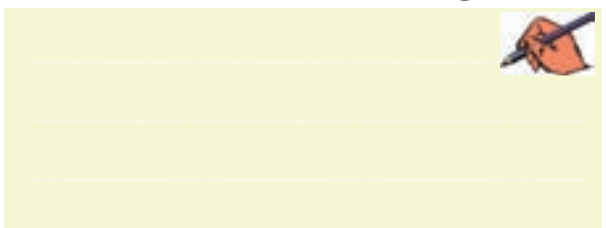

علامت نداري نسيد.<br>مدار را در قسمت نمونههاي (Samples) موجود در نرمافزار مسلم بين الموجود الموجود العربي الموجود الموجود الموجود ا **1-3-8** مدار ش��كل 1-18 را ببندید. شما مي توانید این مولتي سیم پیدا کنید و آن را مورد استفاده قرار دهید.

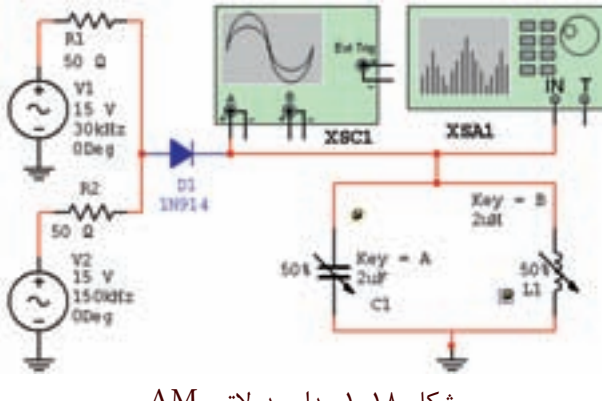

شكل 1-18 مدار مدوالتور AM

همان طور که مشــاهده مي شــود، اين مدار یک مدولاتور AM است.

**1-3-9** مدار را راه اندازي کنید. باید روي اسیلوسكوپ سیگنال AM مطابق شكل 1-19 ظاهر شود.

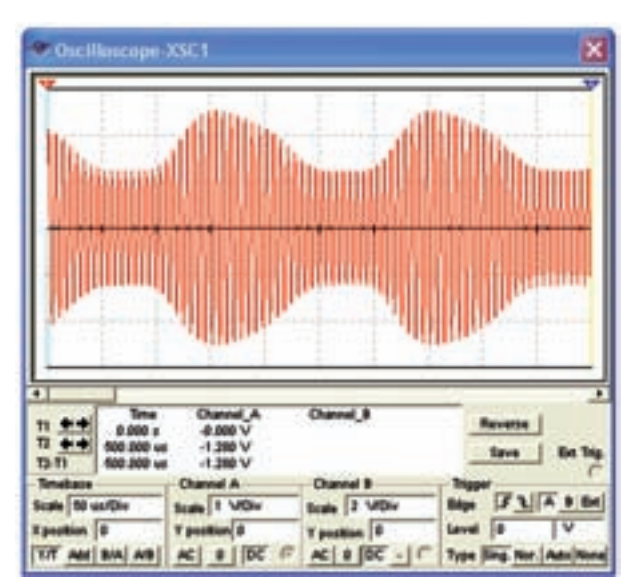

شكل ١-١٩ موج مدوله شدهي AM **1-3-10** م��دار نرم اف��زاري را غیر فع��ال کنید )خاموش کنید) دستگاه اسیلوسكوپ را ببندید و دستگاه طیف نما را باز کنید و مطابق شكل 1-20 تنظیم نمائید.

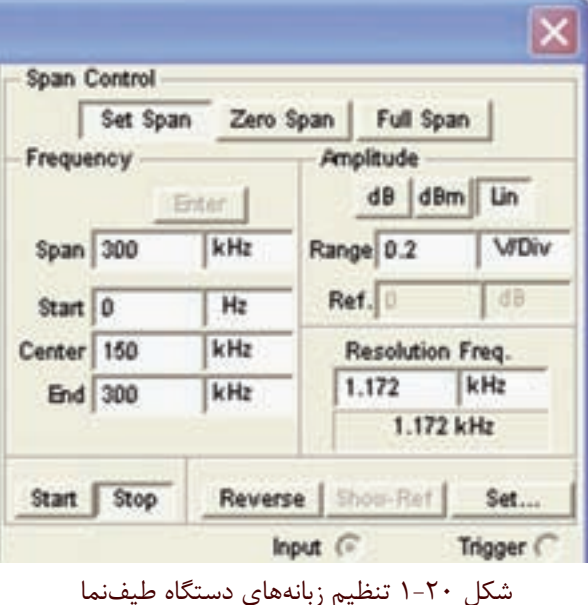

 **نکته بسيارمهم :**  براي تنظيم دســتگاه طيفنما فقط فركانس هاي Span و Center را تنظیم نمائید. هم چنین زبانه ي Control Span روي Span Set باشد.

زبانه ي Center روي دس��تگاه طیف نما را فعال کنید در این حالت تنظیم ه��اي Start و Stop به طور خودکار انجام مي شود. **1-3-11** پس از تنظیم دس��تگاه طیف نما مدار نرم افزار را

فعال کنید و کمی صبر کنید تا شــکل موج نشــان داده شـــده روی آن کاملاً تثبیت شــود. در شــکل ۲۱-۱ طیف فرکانسی موج AM مدار شكل 1-18 نشان داده شده است.

 **توجه:** براي مشاهده ي طیف فرکانسي الزم است فرکانس پیام را KHz30 انتخاب کنید.

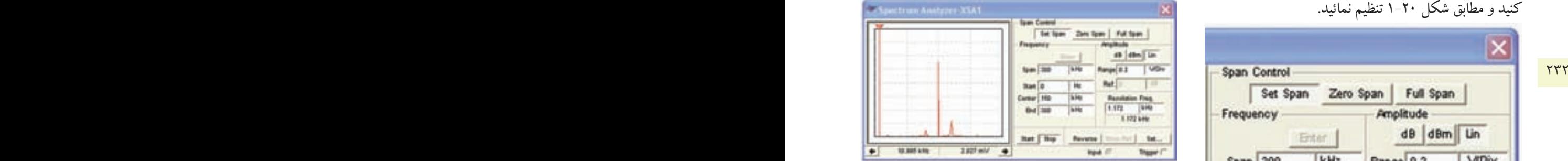

شكل 1-21 طيف فركانسي موج AM روي دستگاه طيف نما **1-3-12**طبق ش��كل 1-22 مق��دار فرکانس و دامنه هاي حام��ل فرکانس کناري ب��اال)USF )و فرکانس کناري پایین )LSF )را اندازه بگیرید و یادداشت کنید.

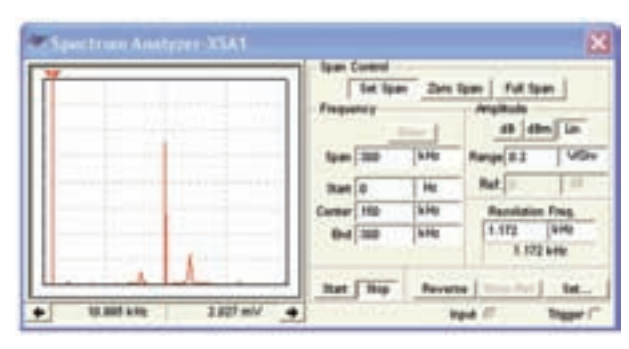

 شكل 1-22 اندازه گيري فركانس و دامنه ي طيف فركانسي موج AM

بخش پنجم

فصل اول

**1-3-14** م��دار ش��كل 1-23 را ببندی��د. در ای��ن مدار می خواهیم شــکل موج AM تولید شده توسط دستگاه مولد موج AM را مشاهده کنیم. **Spectrum Analyzer-XSAS** 

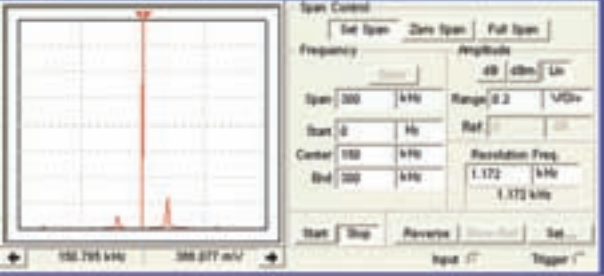

شكل 1-23 مشاهده ي مدار مولد موج AM **1-3-15** نرم افزار را روش��ن کنید و اسیلوسكوپ 1xsc را فعال نمائید. تنظیمات اسیلوسكوپ را به گونه اي انجام دهید تا شكل موج مدار نشان داده شده در شكل 1-24 روي صفحه ظاهر شود.

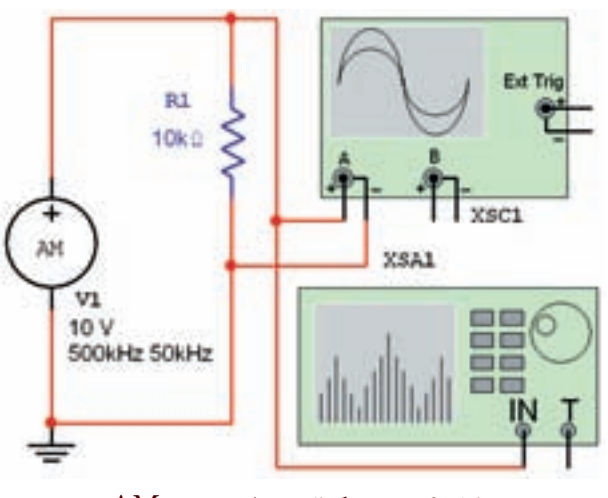

شكل ٢۴-١ سيگنال مدوله شده يAM

**1-3-16** دس��تگاه طیف نما را طبق ش��كل 1-25 تنظیم کنید. براي دس��تگاه از زبانه ي Start و Stop استفاده نمائید. ابت��دا زبانه ي Stop را فعال کنی��د، مقادیر Center و Span را طبق شــكل تنظیم نمائید. پــس از تنظیم این مقادیر، زبانه ي Center را فعال کنید. مقادیر مربوط به Start و End به طور خودکار تنظیم می شود. توجه داشته باشید که زبانه ي Span Control باید روي Span Set قرار گیرد، تا تنظیم هاي فوق

P P C C −  $F_{\text{USF}} =$ ........MHz  $E_{\text{USF}} =$ ........V<sub>P-P</sub>  $LSF$   $LSF$   $LFSF$   $LST$   $LST$ V........... E MHz........... F = =  $F_{LSF} = ...... MHz$   $E_{LSF} = ...... V$  $E_{\text{IISF}} = ...... V_{p-p}$ <mark>سـؤال ۶:</mark> آیــا با توجــه به آنچه کــه در مباحــث تئوري خواندهاید، ایـــن آزمایش با مطالب گفته شـــده انطباق دارد؟ توضیح دهید. ............................................................................................................................................

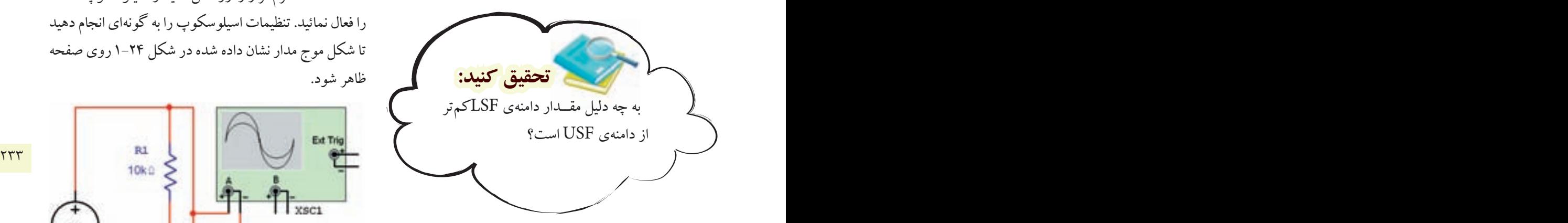

**1-3-13** مقادی��ر فرکانس حامل و فرکانس پیام را تغییر دهید و طیف فرکانسي حاصل را مشاهده کنید. نتایج به دست آمده را به طور خالصه تشریح کنید.

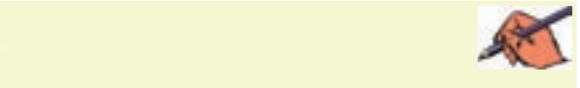

 **توج�ه:** دس��تگاه طیف نما یك دس��تگاه گران قیمــت و کامــلاً تخصصــي اســت که در زمینه هـاي مخابراتــي و صوتــي خــاص به کار مي رود. لذا اجراي سخت افزاري آن در آزمایشگاه هنرستان ضرورتي ندارد.

امکان پذیر باشــد. زبانهی َAmplitude را روی Lin و رنــج آن را روی V/Div و زبانهی Resolution Frequency را روی ۶ یا ۷ کیلو هرتز قرار دهید. کلید Start را فعال کنید. كمي صبر كنيد تا طيف فركانسي روى صفحه ظاهر شود.

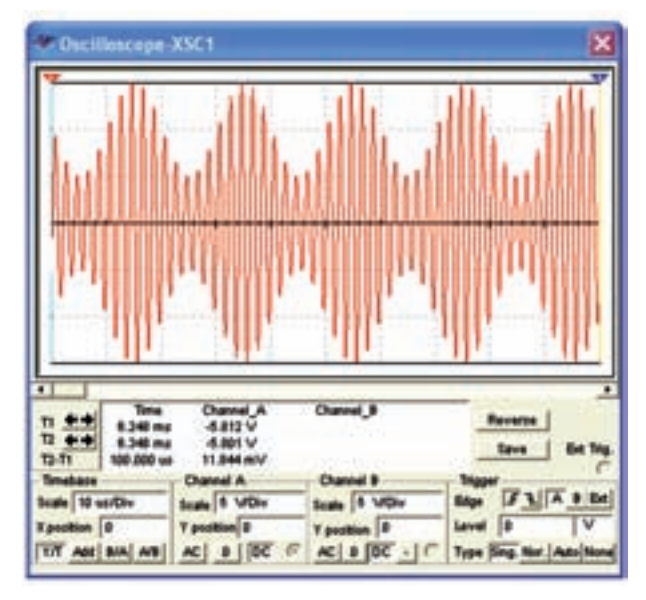

شكل ٢۵-١ طيف فركانسي سيگنال AM

**۱۷–۲–۱ م**قــدار فرکانس و دامنهی ســیگنالهای حامل و باندهای کناری را انــدازه بگیرید. برای جابهجایی مکان نما می توانید از فلش های پایین نمایشگر یا موشواره استفاده کنید. در شکل ۲۶-۱ مقدار فرکانس و دامنهی LSF نشان داده شده

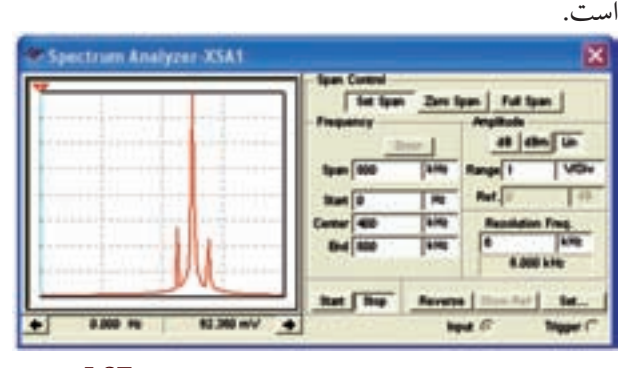

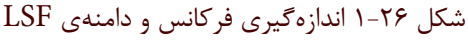

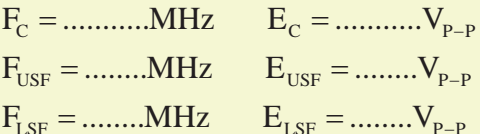

رسگوال ۲: آیا با توجه به آنچه که در ارتباط با مدولاسیون آمو ختهاید، می توانید با استفاده از اطلاعات انداز ه گیری FAM شده، ضریب مدولاسیون را اندازه بگیرید و شرح دهید.

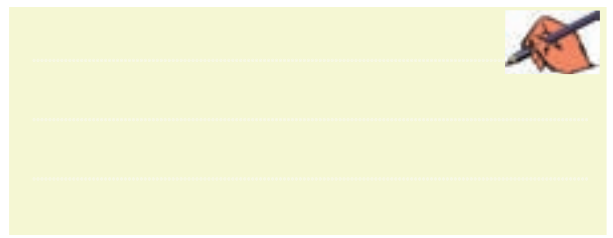

قعویین ۳: در شـکل ۲۳-۱ مقــدار فرکانــس حامــل را به ۲۰۰KHz و مقــدار فركانس پيام را بــه ۲۵KHz تغيير دهيد و طیف فرکانسی را به دست آورید. **تموین۴:** مقدار فرکانس پیام را در شکل ۲۳-۱ به KHz ۱۰۰ تغییر دهید و طیف فرکانسی را به دست آورید. ۰۱۸–۲-۱ آنچه را که در این آزمایش انجام دادهاید به

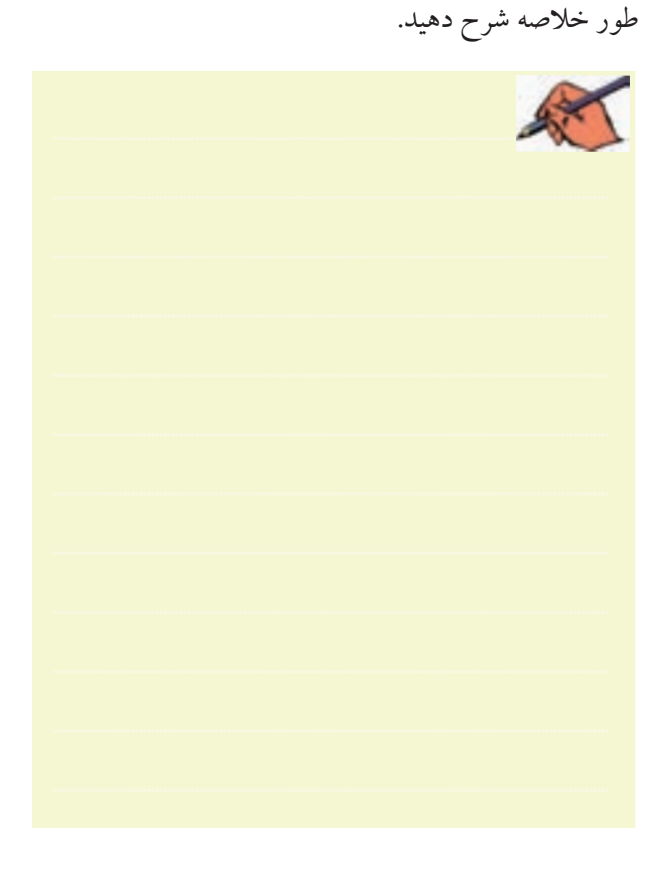